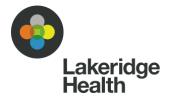

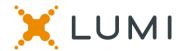

#### LAKERIDGE HEALTH VIRTUAL ANNUAL GENERAL MEETING GUIDE

June 27, 2022 from 6:00 pm - 7:00 pm

To join the meeting, simply go to <a href="https://web.lumiagm.com/263228718">https://web.lumiagm.com/263228718</a> your web browser on your laptop or desktop computer. Please note, the platform does not support mobile devices. You will need the latest version of Chrome, New Edge (Chromium), Firefox.

Should you require any assistance with accessing the platform during the Virtual AGM, you can call the support hotline at 905-721-4789. The hotline will be available as of 5:00 pm on June 27, 2022.

Please enter your Password and Personal Identification Number (PIN) provided in your letter to enable electronic voting.

Materials related to the AGM are available for review at www.lakeridgehealth.on.ca/agm

You will be able to log in one hour prior to the meeting on June 27. We encourage you to join 15 minutes prior to the event to ensure there are no technology issues.

### **Connecting the Audio:**

After logging into your virtual meeting, you must connect your **Computer Audio** to the Zoom Webinar that is inside the Lumi Platform. To do this, click on the blue "**Join Audio by Computer**" button that pops up on the right Zoom panel of the virtual platform.

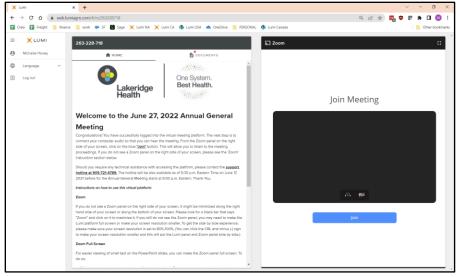

#### **Navigation:**

When successfully logged in, you will see the Information Page on the left side of your screen and the Zoom window on the right side of your screen. The Information Page is used for voting on motions and viewing documents. The Zoom window is used for viewing the presentation and listening to meeting proceedings.

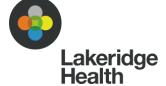

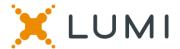

## **Electronic Voting:**

Once the voting has opened, the voting choices will be displayed. To vote, simply select your voting direction from the options shown on screen. To change your vote, simply click on another selection. You may change your vote at any time while the voting period is open. Once the voting period has closed, your last vote will be submitted.

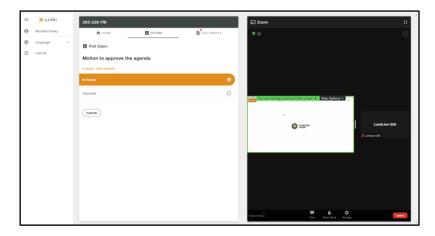

# **Viewing Documents:**

To view supporting documents, click on the documents icon from the top grey menu bar (looks like a sheet of paper). Click on the document that you would like to view. You may view the document within the platform or save it for viewing outside of the platform.

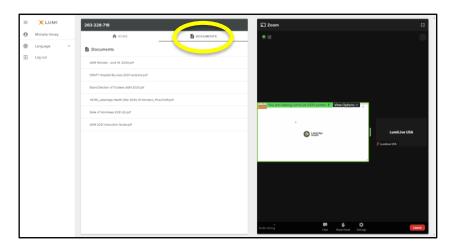

For further information, please contact Lisa Kitchen at lkitchen@lh.ca